# Editing Grants and Funding in your Researcher Profiles

This guide will assist with the following:

- 1. Editing your Grants and Funding information
- 2. Adding a Formatted Table Grants and Funding Information
- 3. Adding Existing Grant Information from Aurora
- 4. Text-Editor icons explained

## 1. Editing your Grants and Funding Information

**Step 1** – To add and / or edit a description of your Grants and Funding, firstly login to your profile: **researchers.adelaide.edu.au/profile/firstname.lastname** 

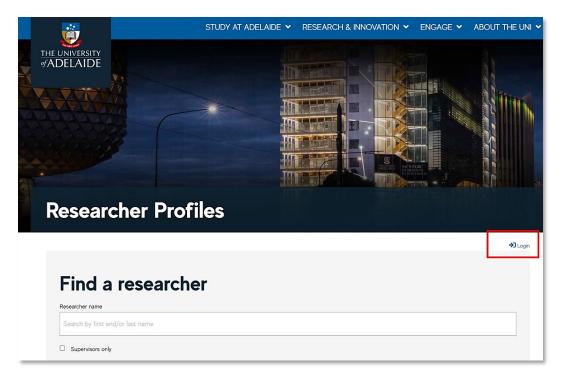

**Step 2** – Select the Grants and Funding from the Home Page. Click on Grants and Funding Achievements link to edit.

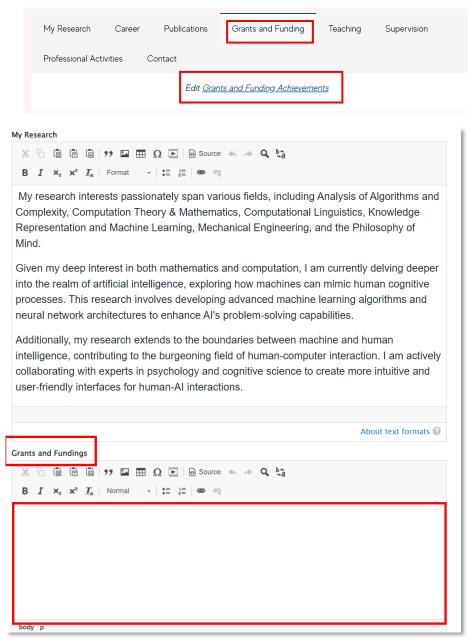

**Step 3** – On the Edit Profile page, scroll down until you find the Grants and Funding text editor field. Enter a description of your grants and funding, or cut and paste from another source into the text editor.

**Note**: the Edit page can also be used to edit other fields of My Research, Teaching and Supervision.

Once you have completed your entry, scroll to the bottom of the page and select Save.

| body p |
|--------|
|        |

### 2. Adding a Formatted Table - Grants and Funding Information

To make your awarded funding display more presentably, it is possible to easily apply formatting and tables within the edit window by using the table builder, or HTML code.

See below for an example of titles and tables that have been added and how they display:

| My Research                     | Career       | Publications      | Grants and Funding |                  | Teaching        | Supe  | rvision |  |  |
|---------------------------------|--------------|-------------------|--------------------|------------------|-----------------|-------|---------|--|--|
| Professional Activities Contact |              |                   |                    |                  |                 |       |         |  |  |
|                                 |              | Edit <u>Grant</u> | s and Funding A    | <u>chievemen</u> | <u>ts</u>       |       |         |  |  |
| Date                            | Project/ No. | Investigators     |                    | Funding B        | ody             |       | Amount  |  |  |
| 1 July 1871                     | E111         | Lovelace, Ada; M  | itchell, Samara    | Technolog        | y Ethics Associ | ation | £8,300  |  |  |
| 15 March 1850                   | B010101      | Lovelace, Ada; M  | itchell, Samara    | Babbage I        | Research Fund   |       | £10,300 |  |  |
|                                 |              |                   |                    |                  |                 |       |         |  |  |

**Step 1** - To do this, return to the **Edit Grants and Funding Achievements**, go to the texteditor, and select the **Source** button.

| Grar | Grants and Fundings |   |    |            |                              |        |   |   |   |      |       |   |   |   |     |  |
|------|---------------------|---|----|------------|------------------------------|--------|---|---|---|------|-------|---|---|---|-----|--|
| X    | 5 [                 | 6 |    | ( <b>T</b> |                              | 99 🖬   |   | Ω | Þ | 🔊 So | ource | * | * | ٩ | ₽≁g |  |
| В    | ;                   | I | ×a | ײ          | $\underline{\textit{T}}_{x}$ | Format | • | : |   | æ    | Ŗ     |   |   |   |     |  |

**Step 2** - copy and paste the HTML code below, into the field. (*Note: you can use the table builder to create your own table, however this requires knowledge of HTML and the Drupal system*):

system): <thead> Date Project/ No. Investigators Funding Body Amount </thead> &nbsp: 

**Step 3** – Click on the **Source** button again. The formatted table will now display in the free-text field, and you can add your funding details, and add/remove table columns and rows as required (*note: the rows and columns are very faint on some displays*)

| My Research      | Career         | Publications           | Grants ar         | nd Funding |             | $\square \square \Omega \square   \square Source \Leftrightarrow \Rightarrow \mathbf{Q} \natural_{a}$ mat $\rightarrow   \coloneqq := :=   \circledast \Leftrightarrow$ |
|------------------|----------------|------------------------|-------------------|------------|-------------|----------------------------------------------------------------------------------------------------|
| Supervision      | Professiona    | al Activities          | Contact           |            |             |                                                                                                    |
|                  |                | Edit <u>Grants and</u> | l Funding Achieve | ements     |             |                                                                                                    |
| Date Project/ No | o. Investigato | rs Funding Body        | Amount            |            |             |                                                                                                    |
|                  |                |                        |                   |            |             |                                                                                                    |
|                  |                |                        |                   |            |             |                                                                                                    |
|                  |                |                        |                   |            | Save Cancel |                                                                                                    |

Scroll to the bottom of the page and select Save.

Note: The **Cancel** option will close the Edit window without saving changes.

The Grants and Funding area will now appear updated on your Profile Page with a Status messaging to confirm.

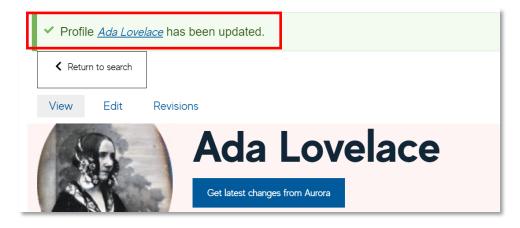

#### 4. Adding Existing Grant Information in Aurora

**Step 1** – From the Aurora Home Page 🙆 go to the Grants panel, and click any of the active links to view claimed grants.

| Publications :                                                                                                    | Grants                                       | :        | Professional activities                                                                                                    | Teac             |
|----------------------------------------------------------------------------------------------------|----------------------------------------------|----------|----------------------------------------------------------------------------------------------------|------------------|
| Claimed <ul> <li>11 journal articles</li> <li>2 conference papers</li> <li>1 live performance of creative work</li> </ul> Pending <ul> <li>31 journal articles</li> <li>3 conference papers</li> <li>3 chapters</li> </ul> | Claimed <ul> <li>11 manual grants</li> </ul> |          | <ul> <li>1 award and achievement</li> <li>1 board</li> <li>1 committee</li> <li>1 community engagement</li> <li>1 consulting / advisory</li> <li>1 expert witness</li> <li>1 event participation</li> <li>1 industry partnership<br/>and 3 more professional activities »</li> </ul> | • 2 su<br>• 3 me |
| + ADD NEW VIEW ALL                                                                                                    | + ADD NEW                                    | VIEW ALL | + ADD NEW VIEW ALL                                                                                                    | + ADD            |

**Step 2** – From the Grants page, you can filter on grants you wish to display, prior to selection. Click on the check-box for the grant you want to transfer and click the Export button. You will have the option to export to a Word Document, Excel CSV file, or PDF. Select **Word**.

|   | view: 10 V per page                                                                                                    | showing 1 - 10 out of 11<br>prev <b>1</b> 2 next             | Export grants                |                                                                        |  |  |  |
|---|----------------------------------------------------------------------------------------------------|--------------------------------------------------------------|------------------------------|------------------------------------------------------------------------|--|--|--|
| • | EXPORT REJECT                                                                                                    |                                                              | Export selected items only 🗹 |                                                                        |  |  |  |
| ~ | Forging Quantum Frontiers: Pioneering Ne                                                                                 | ew Computing Realms                                          | PDF Word                     |                                                                        |  |  |  |
|   | MANUAL GRANT<br>Title: Forging Quantum Frontiers:<br>Funder Name (Organisation): Qua<br>Reporting Dates: 15 Aug 1878 - C | Pioneering New Computing Realms<br>antum Computing Institute | Excel (CSV)                  | Manual Grant<br>Relationship type                                      |  |  |  |
|   | SUMMARY LABELS (0) RELATIONSHIPS (1)                                                                                     | SOURCES (1) HISTORY (1)                                      |                              | <ul> <li>Funded by</li> <li>Primary investigator of</li> </ul>         |  |  |  |
|   | P<br>Unveiling the Creative Potential of Machin                                                                          | ies                                                          | ♡ ©:                         | Secondary investigator of Principal investigator of Co-investigator of |  |  |  |

**Step 3** – using the Word document, copy and paste the information to the Grants and Funding Text editor in your Researcher Profile page. You may need to adjust the formatting.

Grants and Fundings

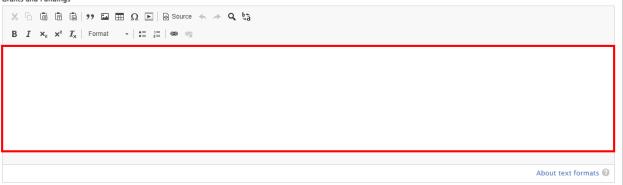

**Step 4** – Scroll to the bottom of the document and click **Save**.

The Grants and Funding area will now appear updated on your Profile page, with a status message confirming the update.

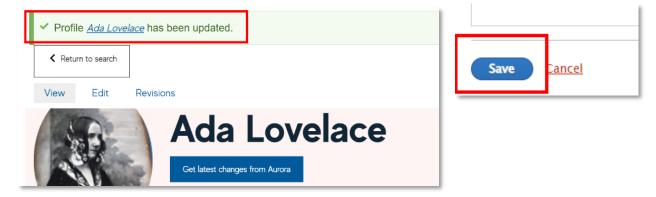

#### 5. Text Editor Icons Explained

The Edit page allows the addition of free text to your profile. It provides a rich text edit environment with the following toolbars enabling formatting and presentation of text as required.

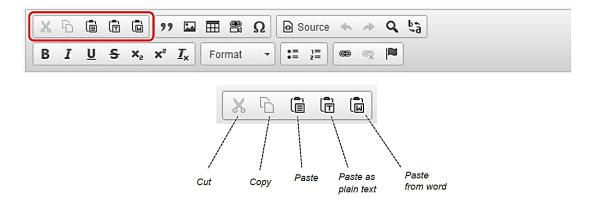

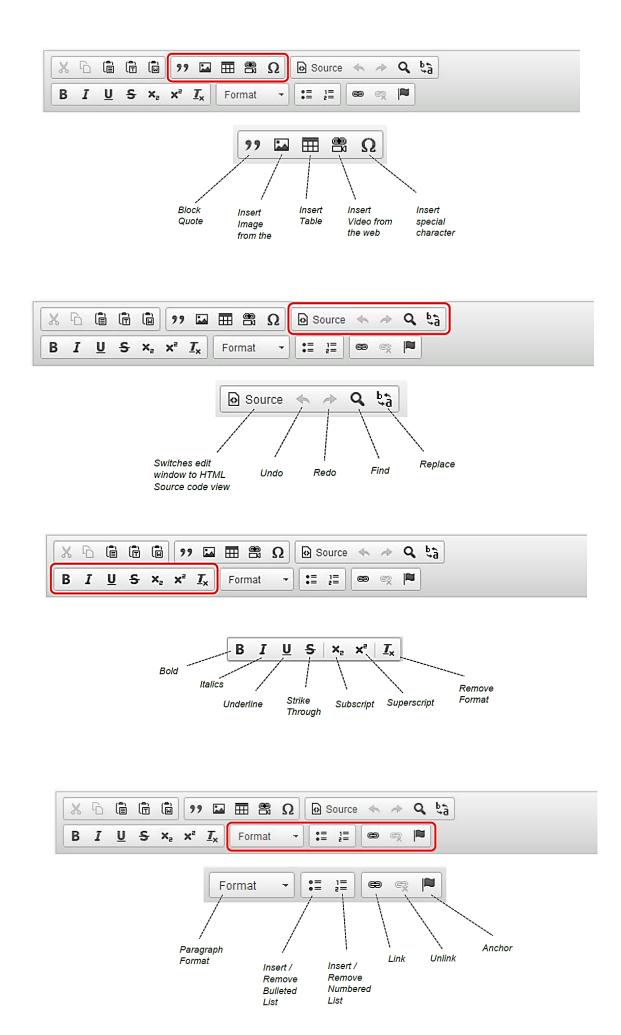